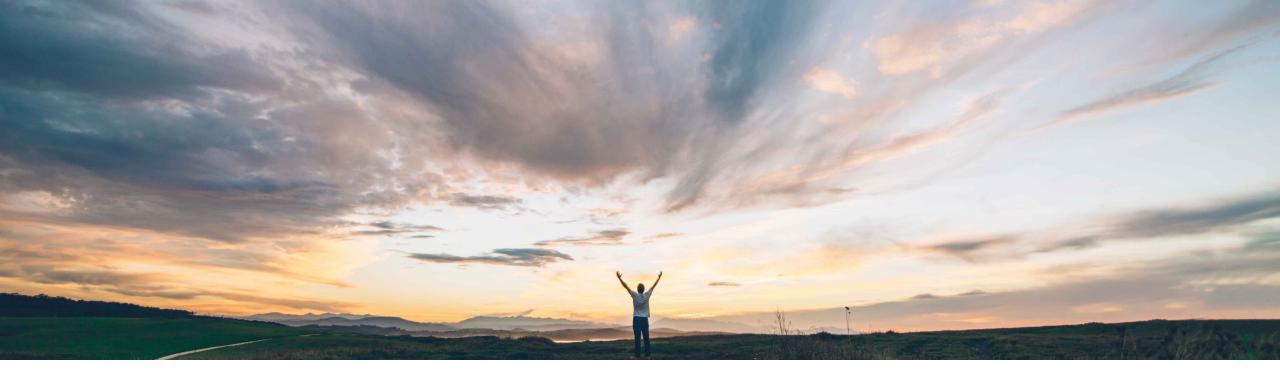

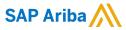

# Feature at a Glance User announcements in guided buying

Mark Harris, SAP Ariba Target GA: November 2021

**PUBLIC** 

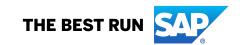

## Introducing: User announcements in guided buying

#### **Customer challenge**

Guided buying did not support a native announcements capability.

Some customers have implemented workarounds such as changing the header image or creating a temporary tile to simulate this functionality. These workarounds are cumbersome, unsupported, and hard to administer, while not providing the flexibility that the customers need.

#### Meet that challenge with

#### **SAP Ariba**

There is now a dedicated announcements section in guided buying, just under the search bar/header image that supports multiple announcements in a carousel format.

Announcements are created, changed, and deleted using a simple UI wizard.

#### **Experience key benefits**

Announcements in guided buying allows customer administrators to communicate changes and news such as procurement policy changes, system updates, new functionality, and more to their end-users using a standard format.

Announcements are presented in carousel fashion to allow for multiple concurrent messages, administered through a simple UI wizard to empower procurement teams to collaborate with their end users.

#### Solution area

SAP Ariba Buying, with guided buying capability SAP Ariba Buying and Invoicing, with guided buying capability

#### Implementation information

This feature is **automatically on** for all customers with the applicable solutions and is ready for immediate use.

Note that if no announcements are created, end users will not see the announcements section in guided buying. If you choose not to use this functionality then no action is needed.

#### **Prerequisites and Restrictions**

None

© 2021 SAP SE or an SAP affiliate company. All rights reserved. | PUBLIC

## Homepage update: User announcements in guided buying

When there is a new announcement a user will see the announcements section prominently displayed on the guided buying homepage tile section. Announcements that have not been read will have a "New" tag.

User can click the carousel to open the announcement detail.

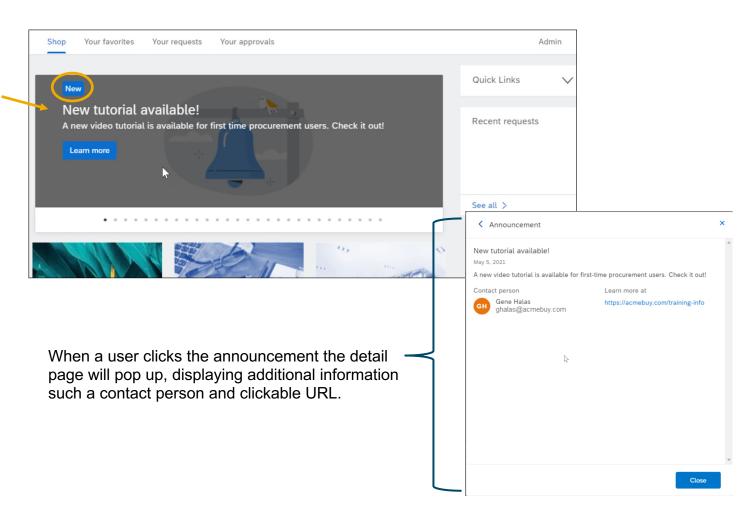

© 2021 SAP SE or an SAP affiliate company. All rights reserved. | PUBLIC

## Notification update: User announcements in guided buying

Announcements will also show up as notification in the "bell menu". When a users clicks the bell icon they will see the announcements section with a count of new announcements.

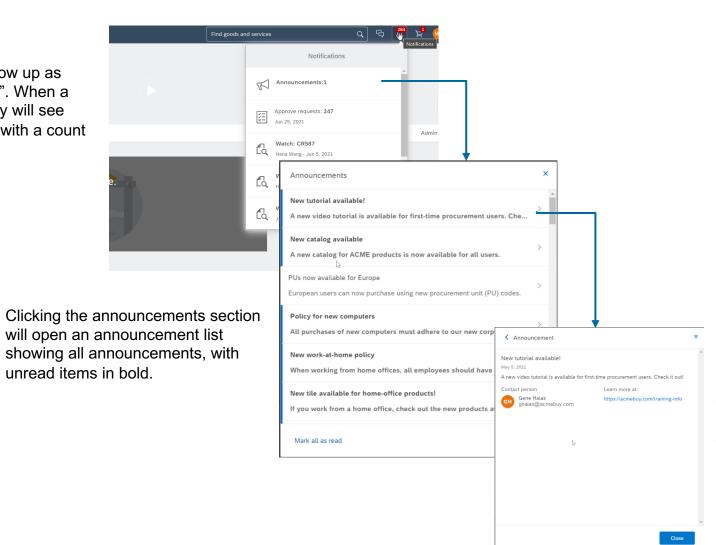

When a user clicks the announcement the detail page will pop up, displaying additional information such a contact person and clickable URL.

© 2021 SAP SE or an SAP affiliate company. All rights reserved. I PUBLIC

### Admin: User announcements in guided buying

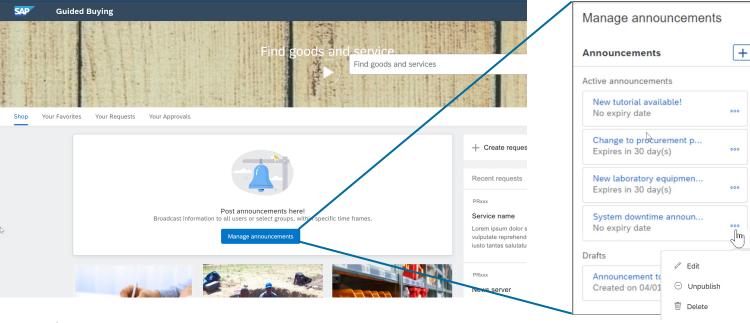

Creating, editing, and deleting announcements is accomplished through a UI wizard (there is no file upload option) accessed in the same way as managing the rest of the UI tiles. Admin -> Landing pages -> Manage using UI -> Manage announcements

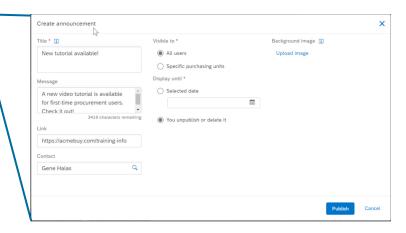

Clicking the "+" icon will open the announcement creation screen where an administrator can add the needed information for end users. You can save a draft or Publish from the creation screen. Clicking the "..." icon will open the edit options.

© 2021 SAP SE or an SAP affiliate company. All rights reserved. | PUBLIC